## **SELF-SERVICE: REGISTERING FOR LINKED LECTURE/LAB**

1. Login to the [MyUTRGV](https://my.utrgv.edu/home) student portal using an approved web browser. Banner 9 Self-Service Registration is recommended on this webbrowser:

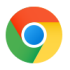

- 2. Select the Application *ASSIST*.
- 3. Select Student **Self Service.**
- 4. Click on **Registration.**
- 5. Click on the **Register / Drop Classes.**

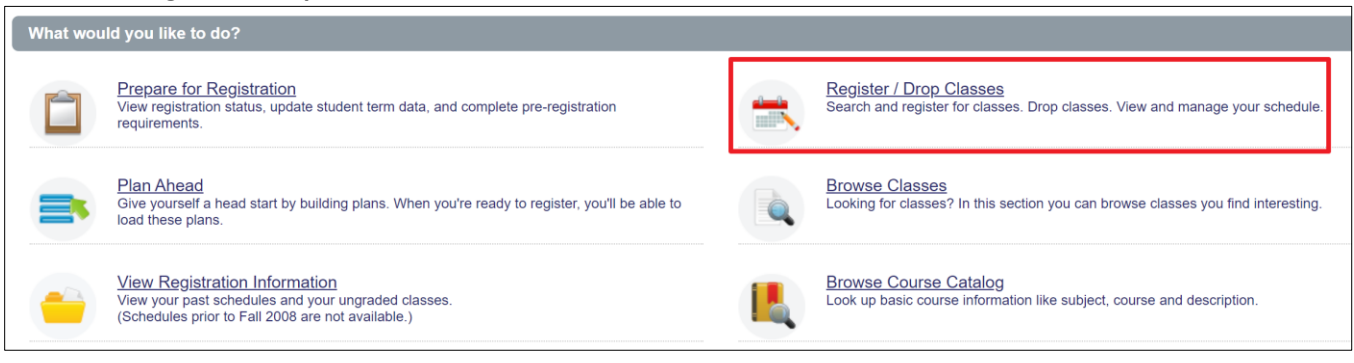

6. Choose a term from the drop-down list and then click '*Continue*.'

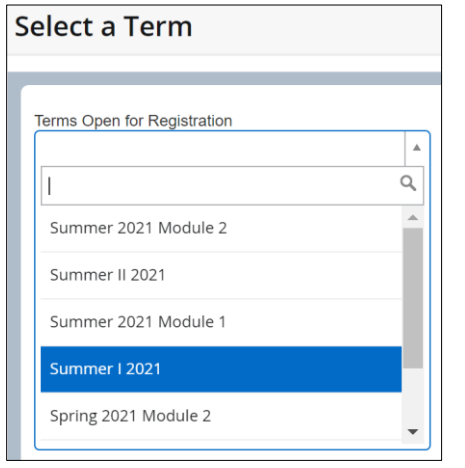

**7.** We will search for the course BIOL-1406 to show how to register for linked classes. This will be the same for any other course that has required linked lecture/lab.

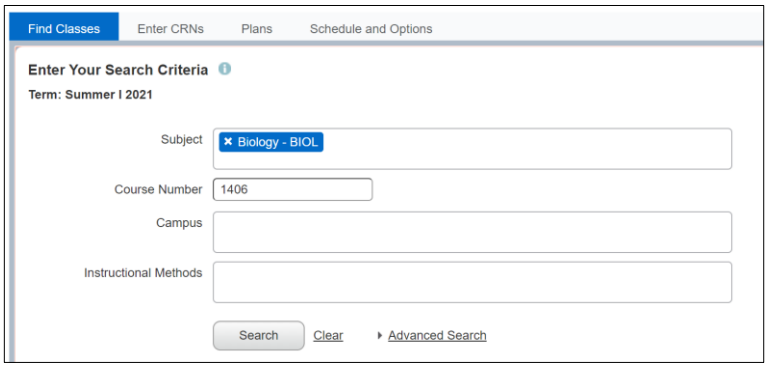

This indicates the course has a required linked course. We will use this class (BIOL-1406-02) for the example.

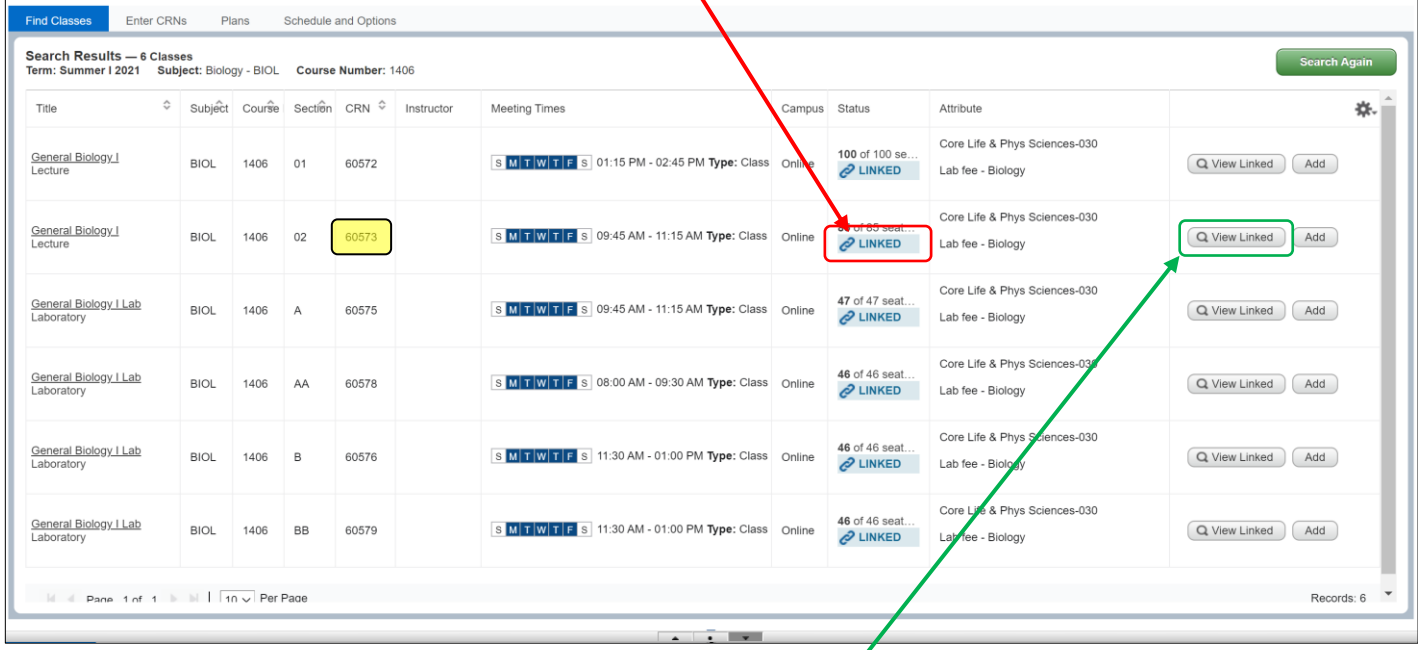

8. Locate the interested lecture or lab, and then click on the *View Linked*. This will display the linked class(es) to the class BIOL-1406-02. This is the lecture *(BIOL-1406-02)* you selected.

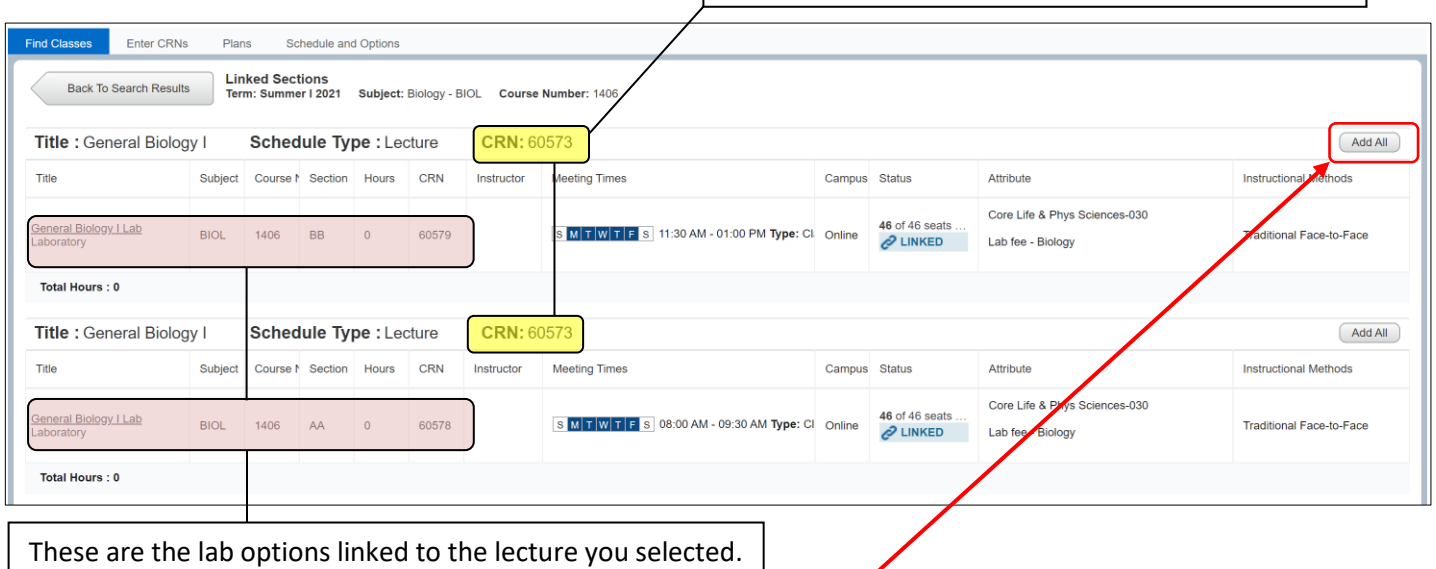

9. Register for the lecture and lab by clicking on the corresponding *Add All* button. Classes will be placed in the preliminary schedule.

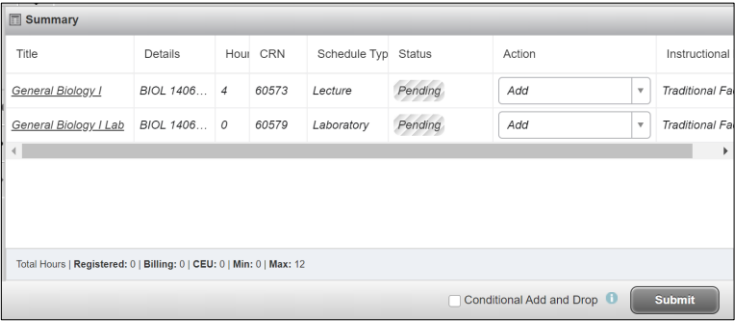

*Note: Status is pending, so this means you are not registered for the classes yet.*

a. Click on *Submit* to register for the linked classes in one submission.

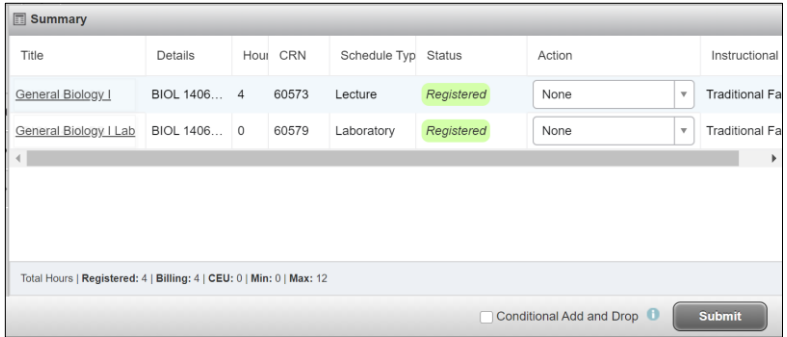

*Note: Status is now showing Registered and you are now enrolled for the classes.*

- If one of the classes is closed, then the registration will not go through. An alert will be displayed at the top right corner indicating any issues encountered.
- Student can add themselves to the lecture waitlist if closed.
	- $\triangleright$  Lecture classes will allow student to add themselves to a waitlist.
	- $\triangleright$  Labs do not have the option to waitlist.

## 10. To verify your enrollment, click on the *Schedule and Options* tab.

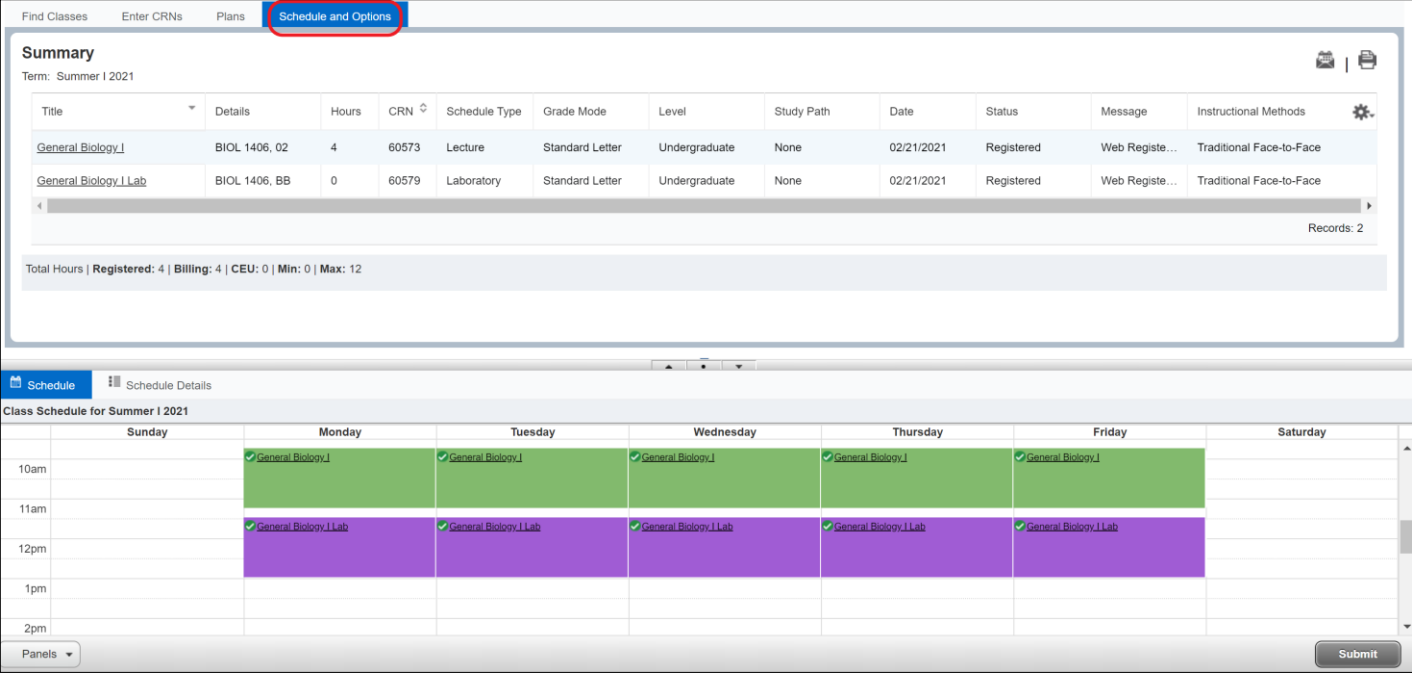

Student is now enrolled for the lecture BIOL-1406-02 and lab BIOL-1406-BB in this example. The same concept is used for other linked courses that require to be enrolled in a second class.